## **Microsoft Excel - Creating a Personal Budget Plan**

**Workbook Activity** 

## **Table of Content**

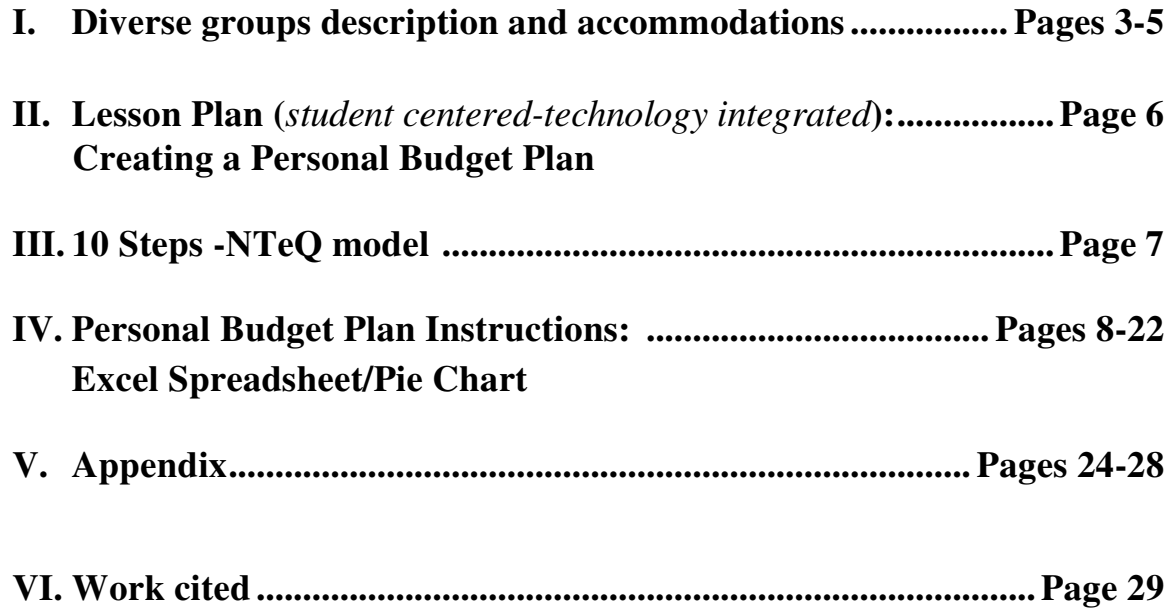

## **LESSON PLAN**

**Objective:** Students will create a spreadsheet and a pie chart using Microsoft Excel to measure expenses needed based on the lifestyle choices selected from the "Getting a Reality Check website."

**Course: Business Information Management** 

Grade Level: 9-12

**Duration: 5 hours** 

#### Assignment: Day 1

 $\Box$  Students will go to Reality Check website

 $\Box$  Pass out Reality Check worksheet to each student

- $\Box$  Explain and demonstrate the instructions to the students (LCD Project/Screen)
- $\square$  Students will select their choice for each categories/make sure each student spends money in each category.
- $\square$  Print the "Total Expenses"
- $\Box$  Refer to Reality Check worksheet: Add total number of circles marked, and write in the Total Space

#### Assignment: Day 2-4

- $\Box$  Have Students to take out their Total Expense sheet they printed from the results from *"Get a Reality Check," and Reality check worksheet*
- $\Box$  Quick review of results from the Reality Check worksheet/Total Expenses sheet
- $\Box$  Have students to go to their "Career Spotlight" website, **Note:** Need to determine their career salary base amount/monthly budget to complete their personal budget plan.
- $\Box$  Pass out the instructions handouts on creating a spreadsheet and pie chart for their personal budget plan.

#### Materials /Resources

- $\Box$  Computer, Internet, Microsoft Excel (spreadsheet),
- $\Box$  Website on "Getting a Reality Check" <http://www.texasrealitycheck.com/>

#### Accommodations:

Students be allowed extra time to complete assignment, simplified instructions, visual examples and graphic organizers if needed.

#### Assessment:

Teacher Evaluation/Personal Budget Sheet Rubric

## **Special Education: (Student 1)**

#### **DESCRIPTION:**

- Check for Understanding
- Extended Time Assignment
- Reading Assistance
- Shortened Assignment
- Study Aids/Manipulative(visuals)

#### **Accommodations and Modifications:**

#### **Assignment: Excel- Personal Budget Sheet**

- 1. Instructions for Excel Spreadsheet instructions are divided into four parts. Upon completion of each section student will be given the next set of instructions.
- 2. Large print modifications
- 3. As student complete steps I will check for understanding.
- 4. Visuals display examples of steps
- 5. Extended Time

#### **How accommodations/modifications meet the needs of the students?**

- Dividing the instructions into Parts allows the student to concentrate and focus on one section at a time; and it also helps the student to feel less overwhelmed. The students are able to see immediate progress and it helps to give student a sense of accomplishment.
- The large print allows the instructions to be more reader friendly and the visual examples help to build student confidence and to self-assess themselves as they work through each step on their own and there able to see if they are on the right track.
- Extended time will help student to complete the assignment at their own pace and not feel afraid on time of not being able to complete the assignment on time.
- Helping the students develop real life basic finance concepts and the important fundamental money skills to be successful with spending and saving.
- Helps students to imagine by looking into the future (where will they live, what type of car, etc.)

## **Special Education: (Student 2)**

#### **DESCRIPTION:**

- Use of blank graphic organizer
- Study Aids/Manipulative(visuals)
- Repeated Review
- Extended Time Assignment
- Check for understanding

#### **ACCOMMODATIONS AND MODIFICATIONS:**

#### **Assignment: Excel- Personal Budget Sheet**

- 1. Assist student with completing graphic organizer to help student organize his or her budget plan.
- 2. Instructions for Excel Spreadsheet instructions are divided into four parts. Upon completion of each section student will be given the next set of instructions.
- 3. Extended Time
- 4. As student complete steps I will check for understanding.
- 5. Visuals display examples of steps
- 6. Large print modifications

#### **How accommodations/modifications meet the needs of the students?**

- Graphic Organizer will helps student to organize the entire workbook before inputting information in the spreadsheet. This will eliminate the instructions steps from four Parts to at least three.
- Dividing the instructions into Parts allows the student to concentrate and focus on one section at a time; and it also helps the student to feel less overwhelmed. The students are able to see immediate progress and it helps to give student a sense of accomplishment.
- The large print allows the instructions to be more reader friendly and the visual examples help to build student confidence and to self-assess themselves as they work through each step on their own and there able to see if they are on the right track.
- Extended time will help student to complete the assignment at their own pace and not feel afraid on time of not being able to complete the assignment on time.
- Helping the students develop real life basic finance concepts and the important fundamental money skills to be successful with spending and saving.
- Helps students to imagine by looking into the future (where will they live, what type of car, etc.)

### **(ESL)English as a second language: (Student 3)**

#### **DESCRIPTION:**

**Level 4:** Student understands and speaks conversational and academic/business/professional English well; is near proficient in reading, writing, and content area skills needed, to meet grade level expectations.

#### **ESL ACCOMMODATIONS:**

#### **Assignment: Excel- Personal Budget Sheet**

- 1. Buddy system –bilingual student sits next to ESL student and help assist student with class assignments
- 2. Visuals display examples of step by step instructions
- 3. Check for understanding and observe students completion of each step.

#### **How accommodations/modifications meet the needs of the students?**

- Including the visual examples helps student to interpret the written word through the use of pictures for reassurance that the student comprehend what their reading.
- Assigning my ESL student a buddy helps enforces cooperative learning and it also helps the student to be successful and not afraid of asking for help from the teacher, in which many cases students will do.
- Helping the students develop real life basic finance concepts and the important fundamental money skills to be successful with spending and saving.
- Helps students to imagine by looking into the future (where will they live, what type of car, etc.)

## **NTeQ Model – 10 Step Process**

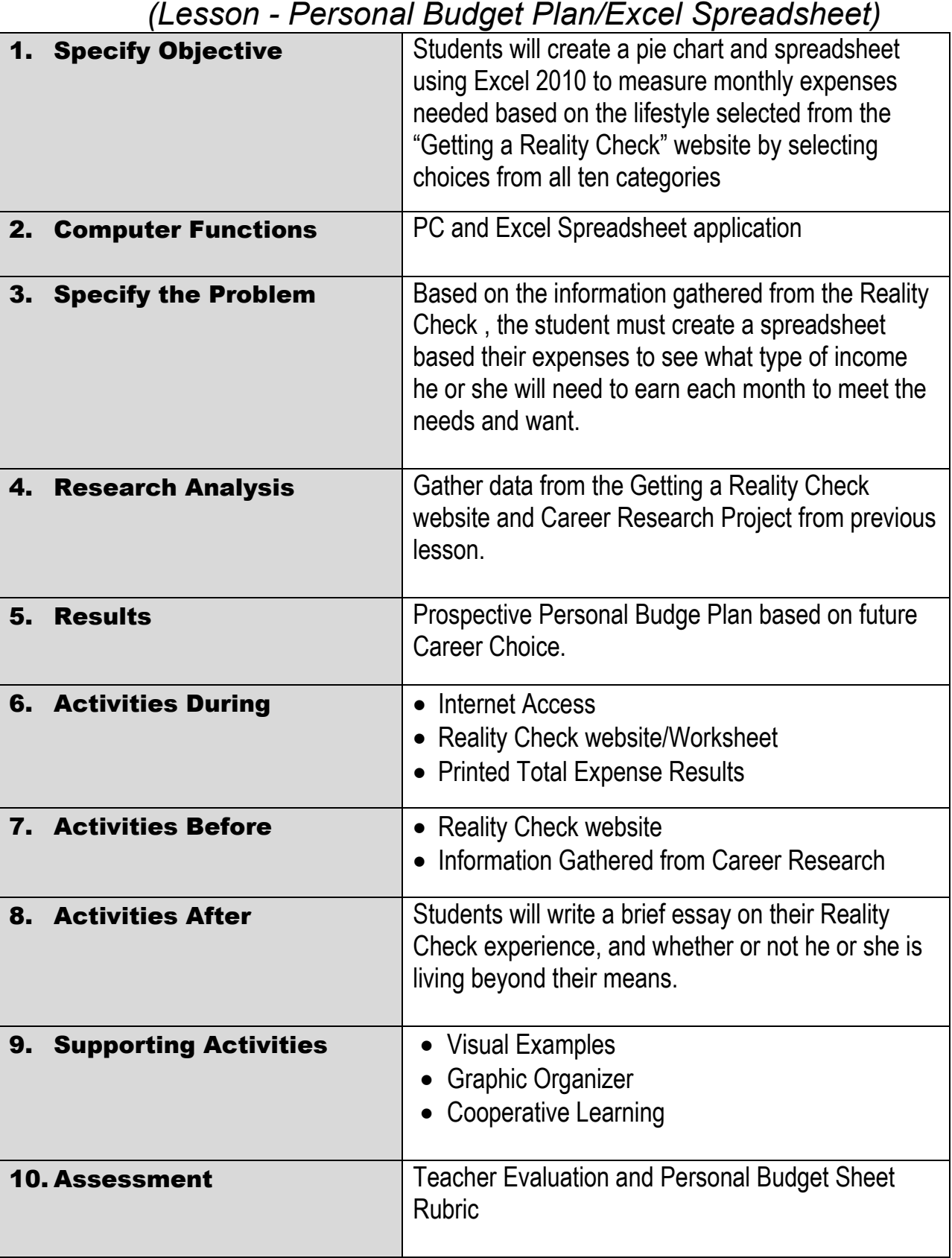

# Microsoft Excel Personal Budget Plan

**INSTRUCTIONS** 

## PART 1: Entering Data/Calculating Formulas

## PART 1: Entering Data/Calculating Formulas

#### STEP 1:

**Career Salary Amount: \_\_\_\_\_\_\_\_\_\_\_\_\_\_\_\_\_\_** 

**QDetermine your monthly Gross Pay: For example: Career Salary** 60,000 **Monthly Gross:**  $\frac{60,000}{12}$  months in a year =

#### STEP 2:

#### Please Read the Instructions Below:

**Open a blank Excel Workbook** 

- **In row A1 type the title:** My Monthly Budget: Year 2030
- Please change the font **size to 16, Merge Center, and Bold the entire Title.**

**Save As Monthly Budget(your initials)** 

#### Creating Formulas

*In cell B4* key in your monthly **Gross Pay** 6,000.00

- *In Cell C4* **determine the Federal Income Multiply the Gross pay by .10** to determine the federal Income Tax deduction.
- *In Cell D4* **determine the Social Security Multiply the Gross pay by .062** to determine the Social Security Tax deduction.
- *Insert a column between cell E4 type* your **Savings**\_\_\_\_\_\_\_\_\_\_\_
- *In Cell F4 Net Pay* **– In order to determine your Net Pay: Subtract Gross pay - federal tax - Social Security - Savings** = to get your Net pay amount (*Paycheck amount*).

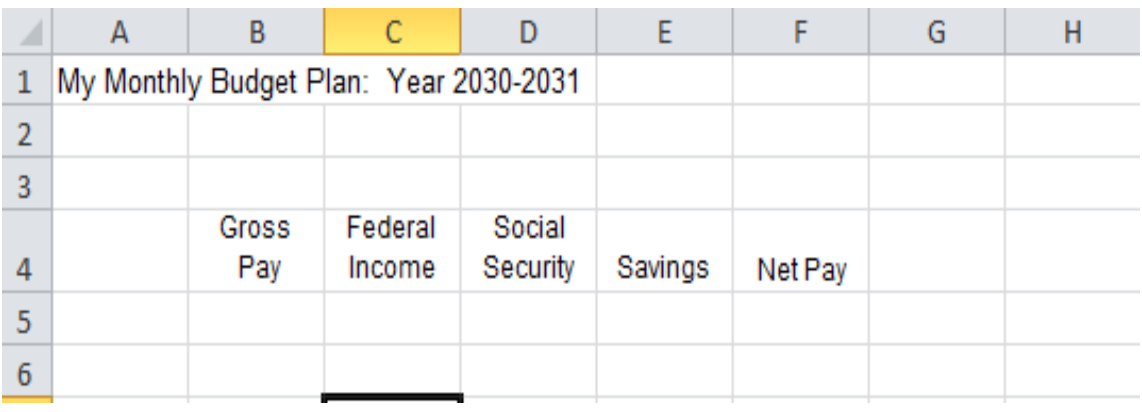

## PART 2: Entering Data in Spreadsheet

## PART 2: Entering Data into Spreadsheet

INSTRUCTIONS: **Please read and follow the instructions below:** 

## **1.**In **cell A6** type the title **Monthly Expenses**.

**2.**In **cells A7-A17** type the following monthly

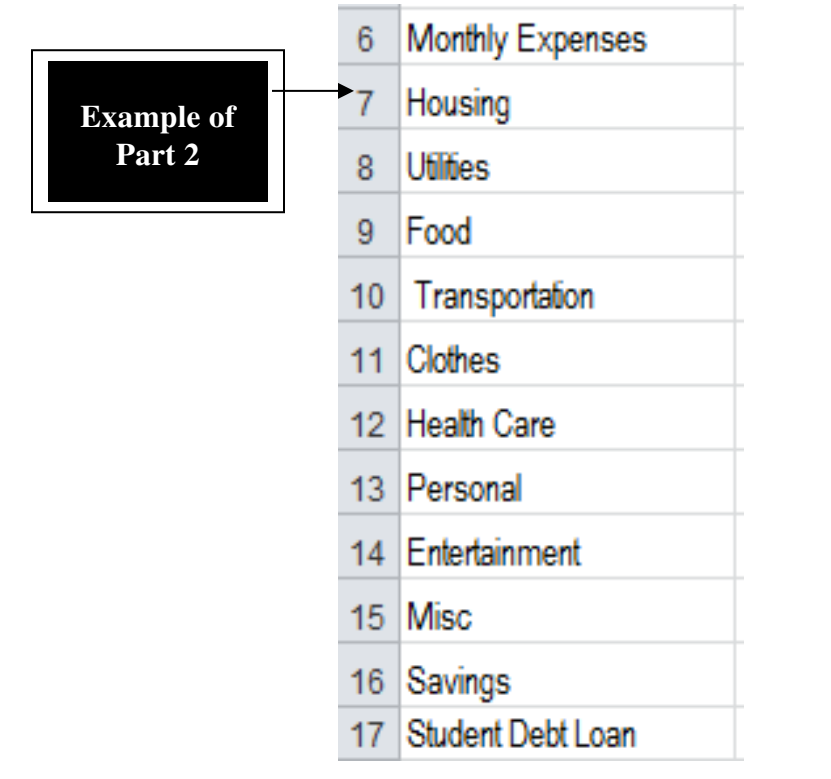

**3.**In **cell B18** type the Title Total Expenses

## **4.**In **cell B20** type the Remaining Balance.

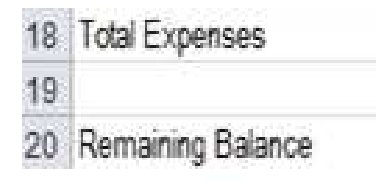

## **5.**In **cells B7- B7** enter your total expenses (*See Realty Check Total Expense sheet)*

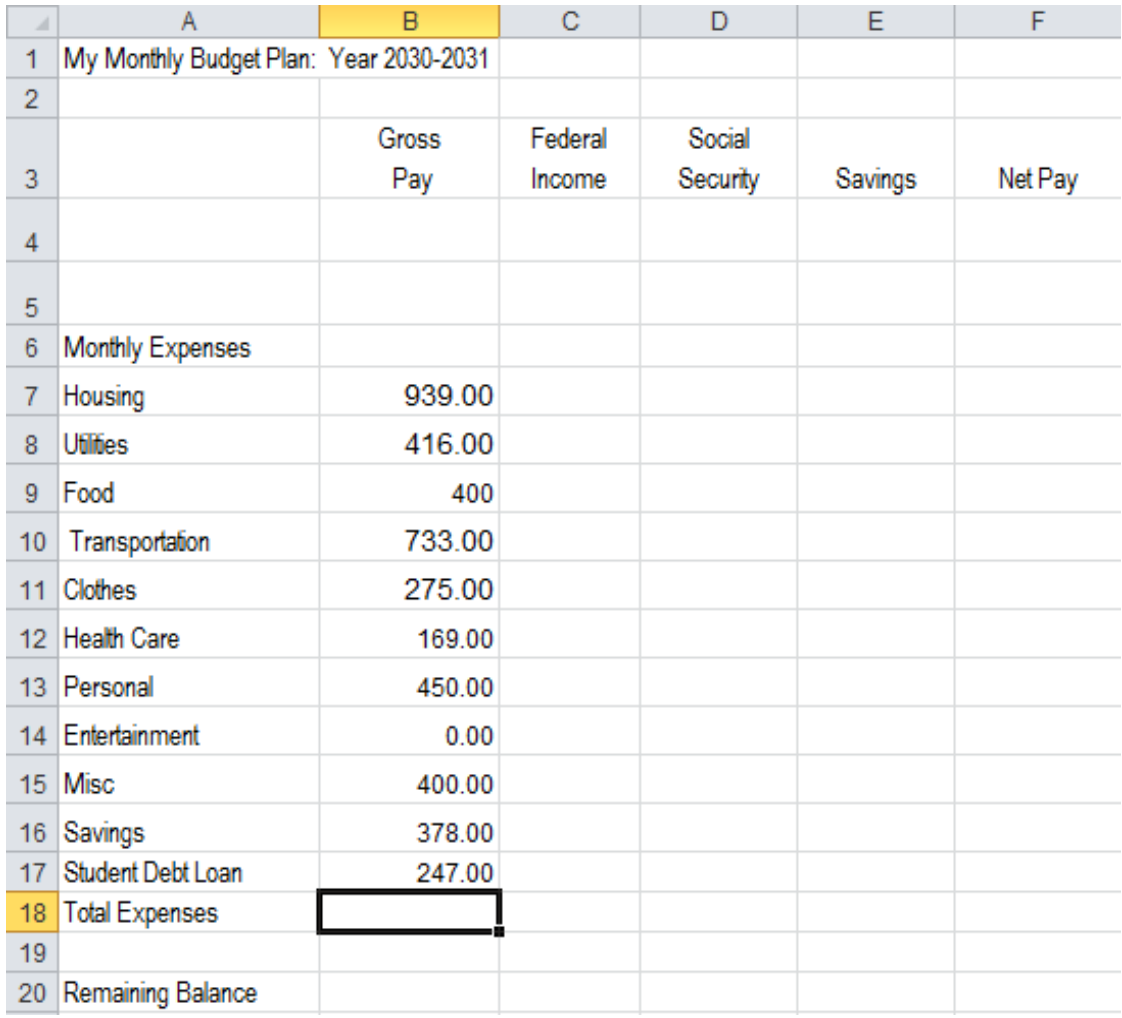

## PART 3: Calculating Formulas

### PART 3: Calculating Formulas

#### **In Cell B18 (** *Use the formula method to determine your total expense for each month)*

#### **Steps:**

#### **1. Select cells B7 through B17**

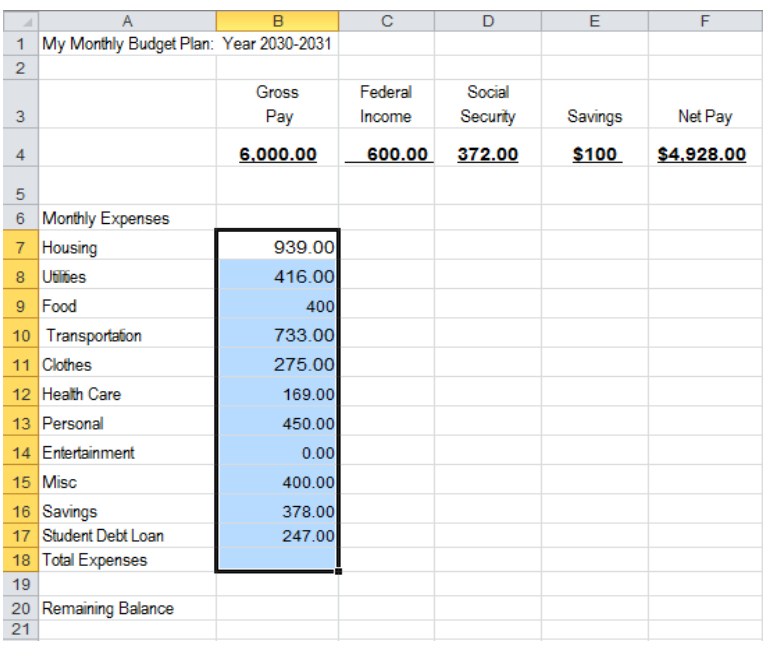

- **2.** Click the **Auto Sum Button** located on you Ribbon bar (see below).
- **3.** Select **Sum** from the pull down menu.

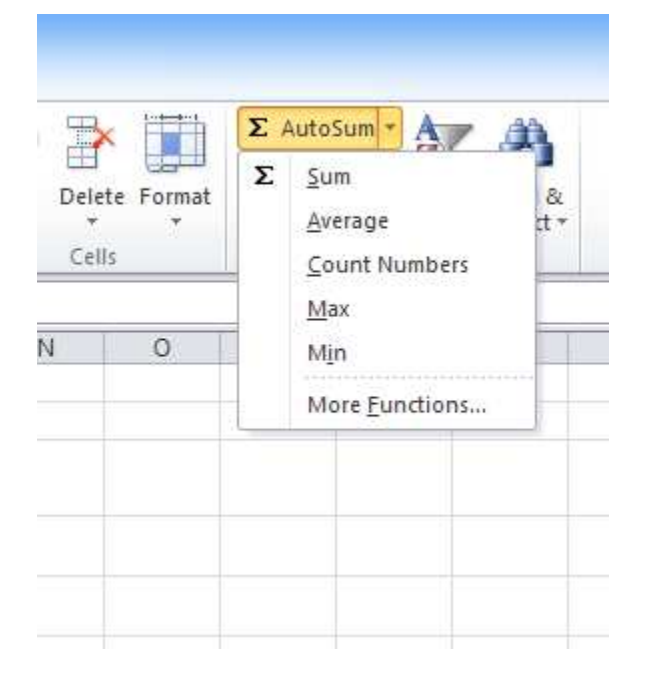

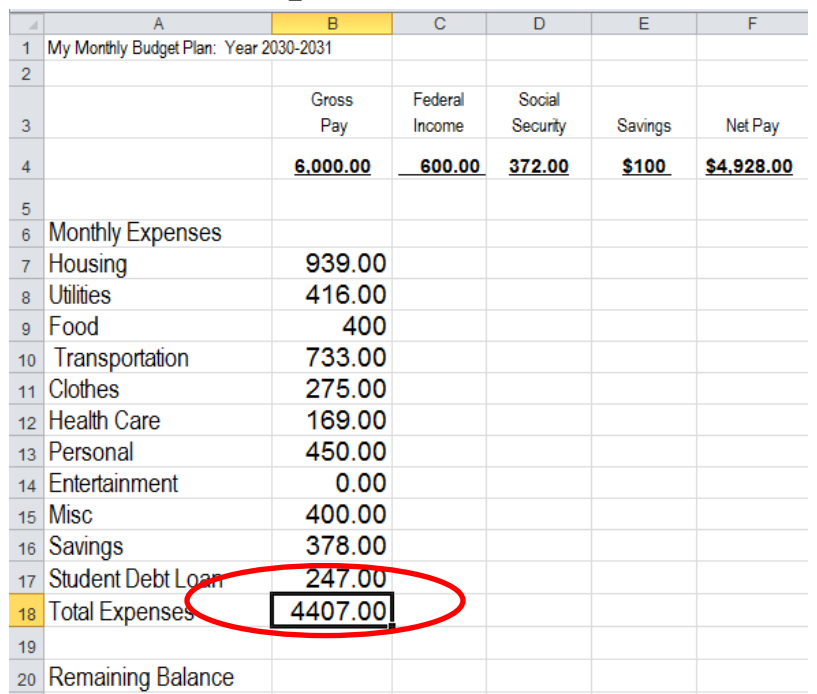

### **4. See Total Expense amount in cell B18.**

## **5. In cell B20 calculate your remaining balance. Subtract the Net Pay** (*In cell F4*) – **Remaining Balance** (*In cell B20*)

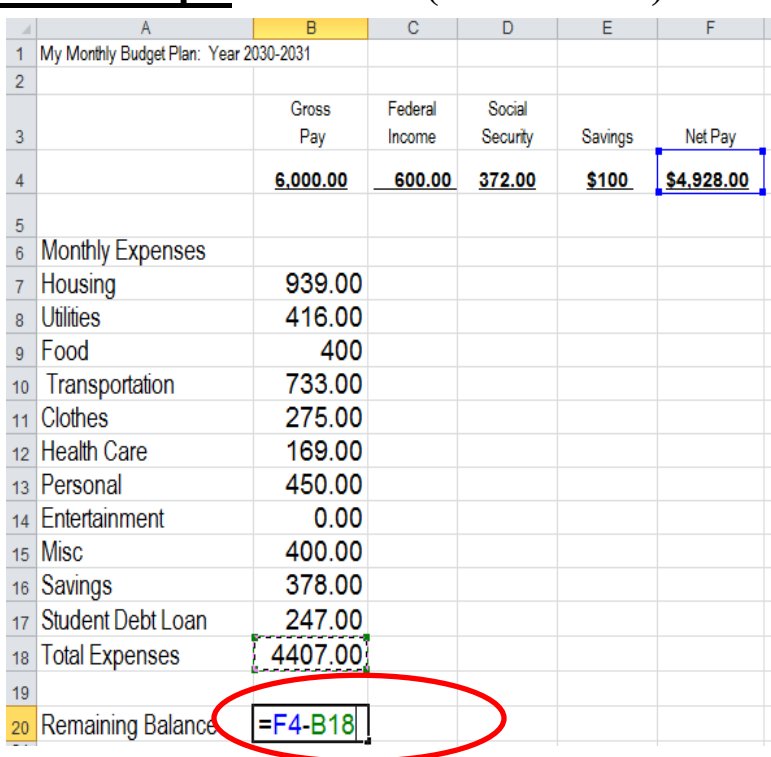

## **See Example: =F4-B20 (Press Enter)**

## **6.Press Enter and see amount appear in cell B20**

## PART 4: Formatting Procedures

#### PART 4: Formatting Procedures

- **Merge Center the Title My Personal Budget** in cell **A1 through F1**. Change Font Size to 18, Bold and apply File Home Insert Page Lavout Data shade color  $\frac{1}{26}$  Cut Arial Narrow  $-20$  $\mathbf{a} \times \mathbf{a} \times \mathbf{a} = \mathbf{a} \times \mathbf{a}$ Wrap Text Gen **Ga** Copy \* Paste The Merge & Center  $\mathbf{s}$ Clipboard Font  $r_{\rm M}^{\rm cr}$ Alignment K | My Monthly Budget Plan: Year 2030-2031  $A1$ My Monthly Budget Plan: Year 2030-2031
- **Please change the Font Size in Row A3 through F16 to 14 and Bold.**
- **Bold all the information in Row 3 and change font Size to 12.**
- **Bold the information in column A6 through A16 change font size to** 12.
- **Apply Currency to B4 through F4 and B8 through B16.**  *Currency should be 2 decimal places with dollar sign***.**
- **Apply the Format Cell Style to your Personal budget sheet to make it more Professional and appealing**

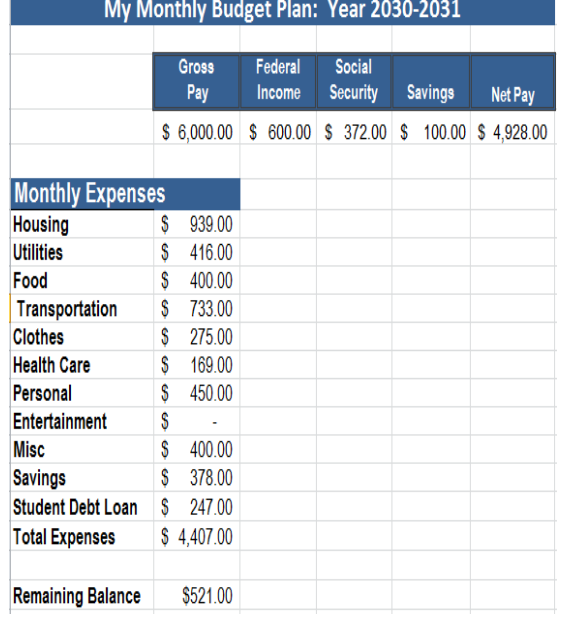

# PART 5: Creating a Chart

## PART 5: Creating A Chart

□ Create a pie chart that will display your percentages of your monthly total expenses.

1. Select cells A7-B17

2. Click Insert Tab and locate the Charts group

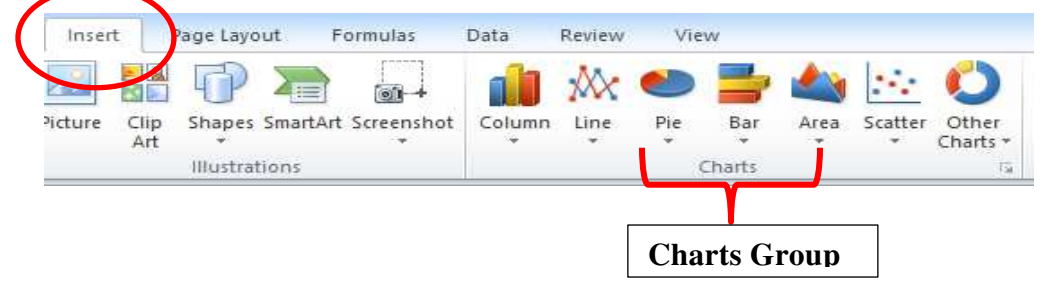

3.Click the Pie down arrow button, select the 3-D pie chart.

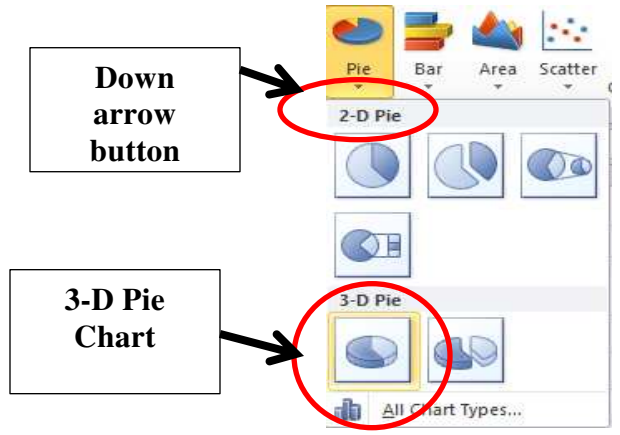

## 4.The pie chart appears in your personal budget plan.

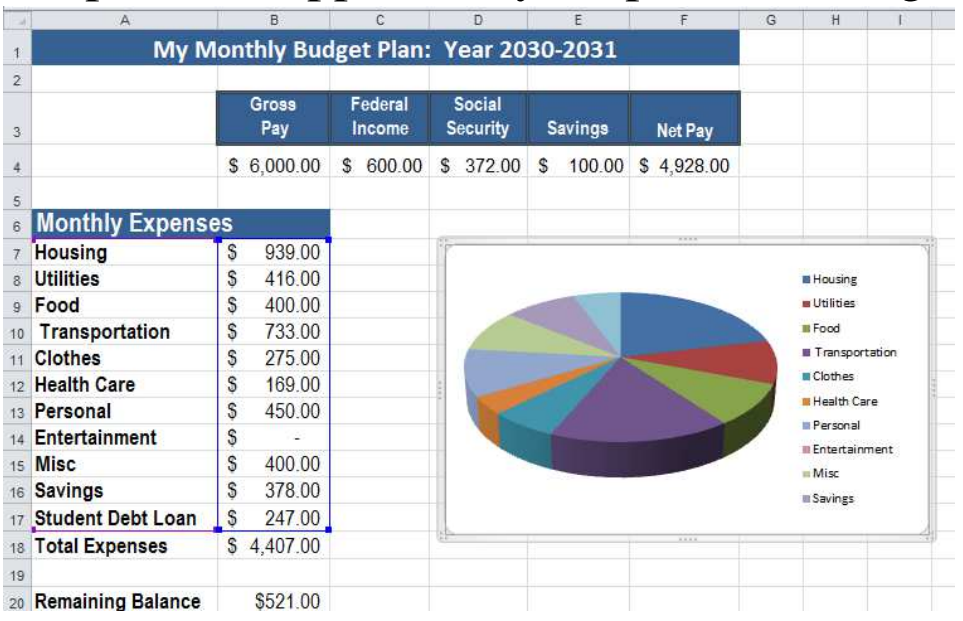

## **Changing Chart Layouts**

## 1.Click Chart.

## 2.Click the **Design Tab** and go to **Chart Layout Group**

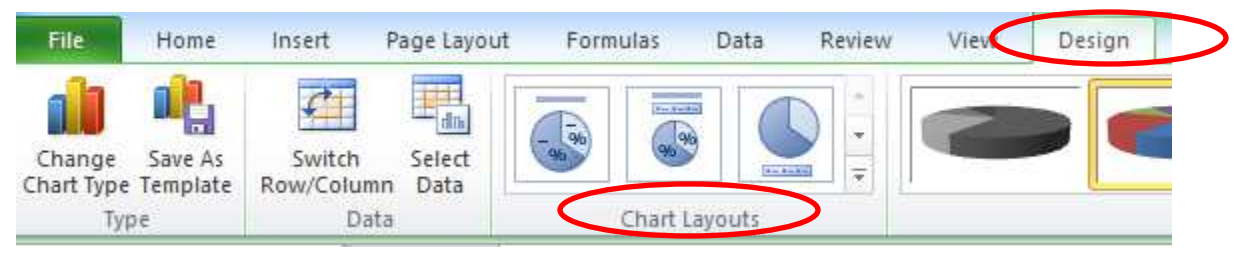

## 3. Go **Chart layout** more button

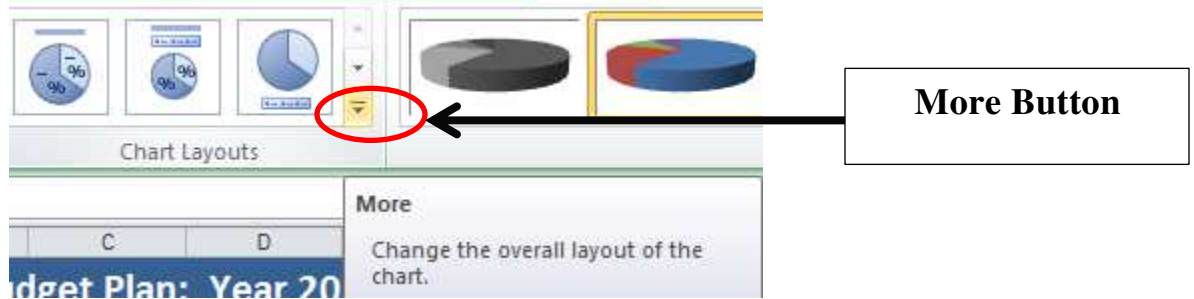

4. Choose **Layout 2** from the list.

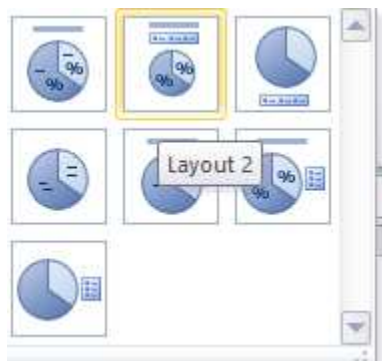

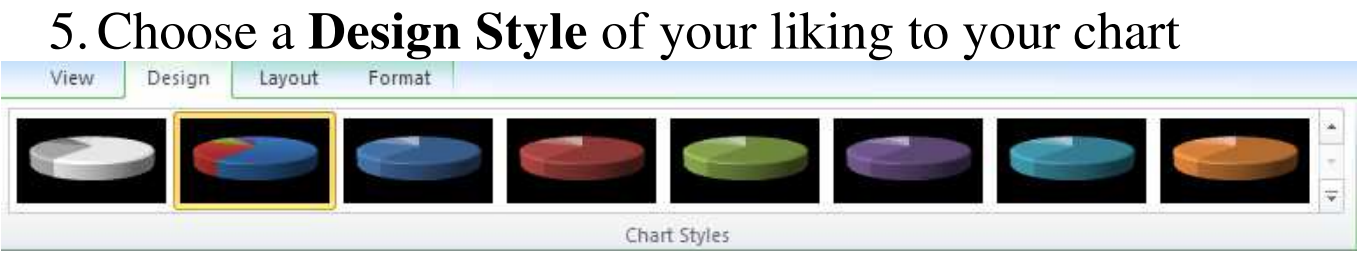

## 6.Click the **Move Chart to New Location** (See Below)

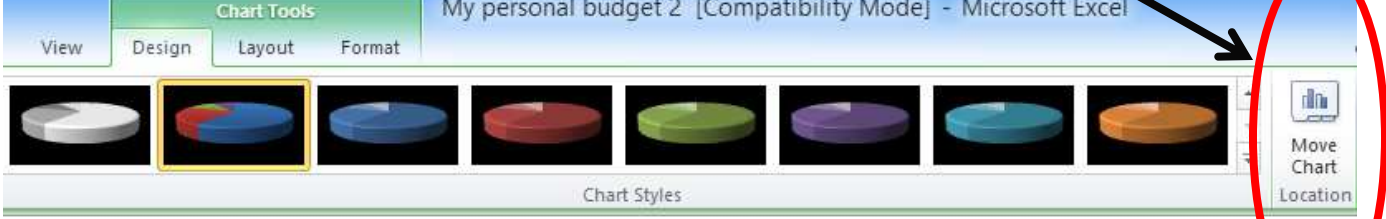

7. Select **New Sheet** from the **Move Chart** dialogue box.

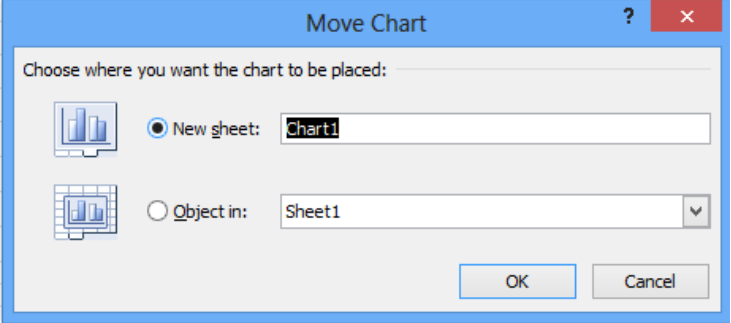

- 8.Chart appears in new worksheet.
- 9.Click Chart Title and Type: Personal Budget

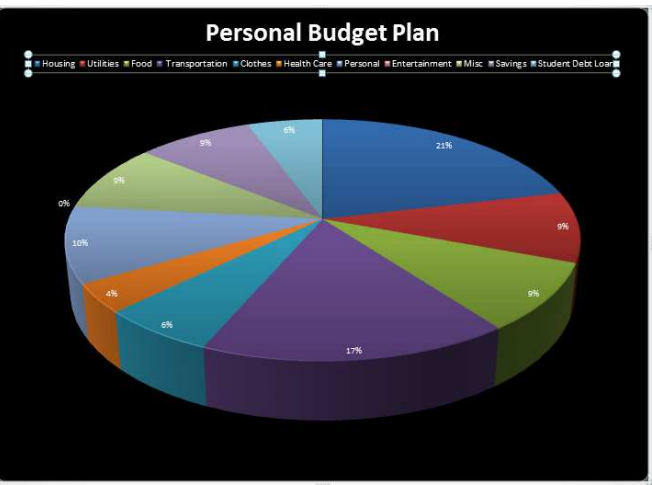

10. Please Print the Entire workbook and save.

# Appendixes

í

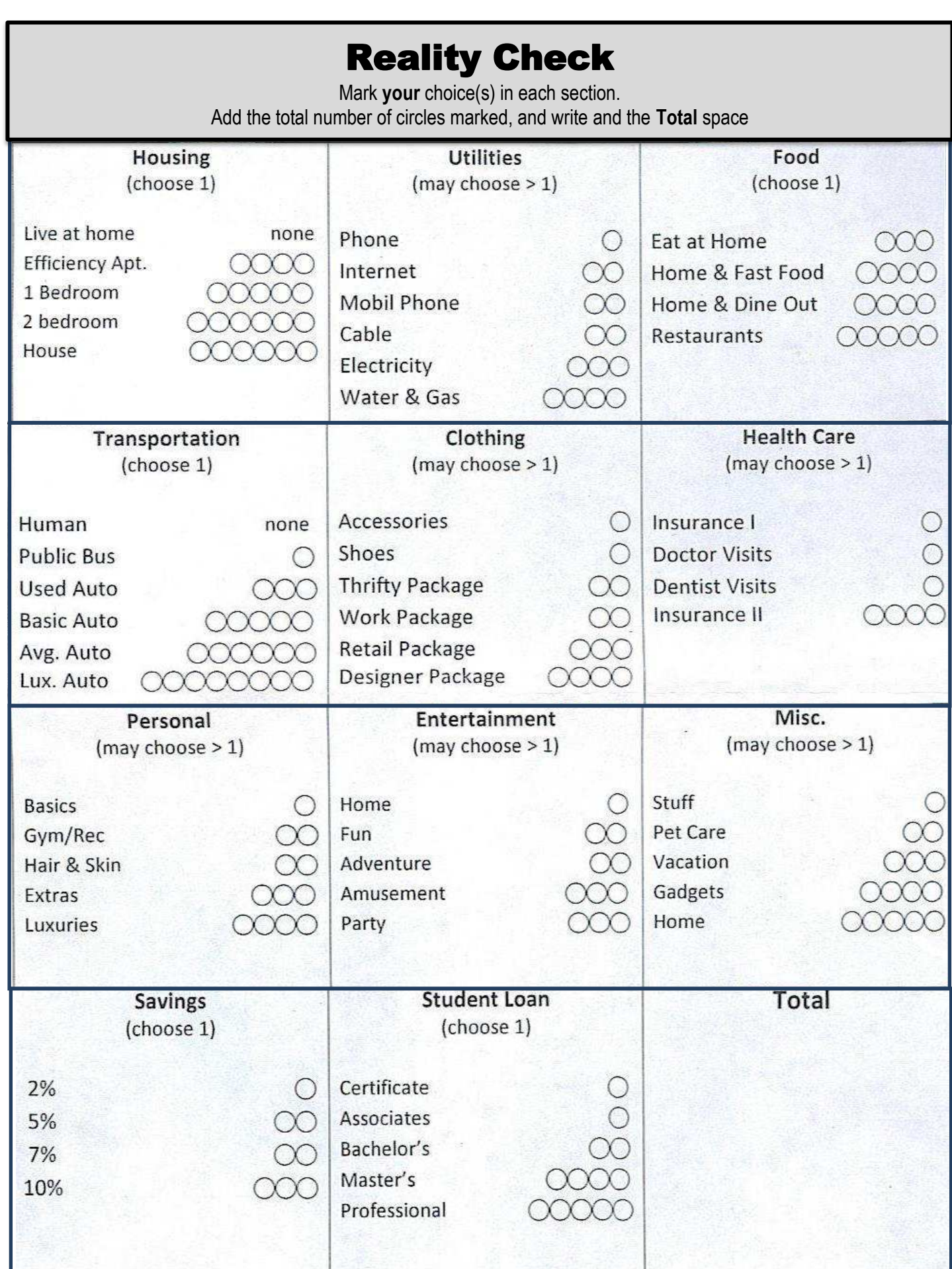

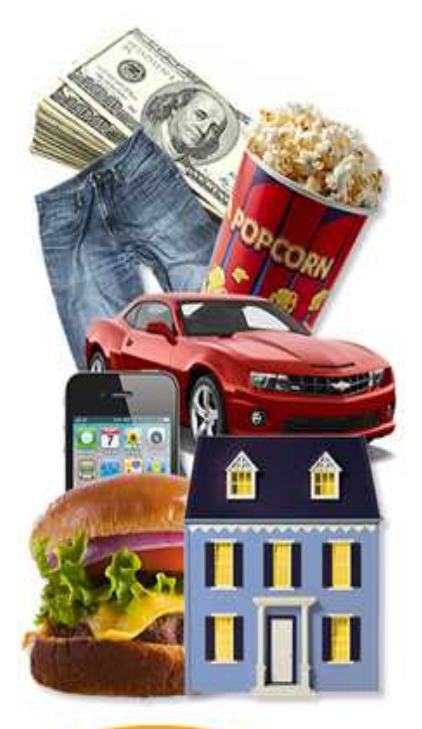

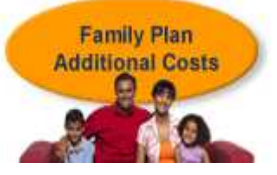

#### **Total Expenses**

Below are the amounts for the items you have selected. Now that you know how much things cost, next is finding out which occupations will pay the salary you will need to afford your lifestyle.

#### **Texas Reality Check**

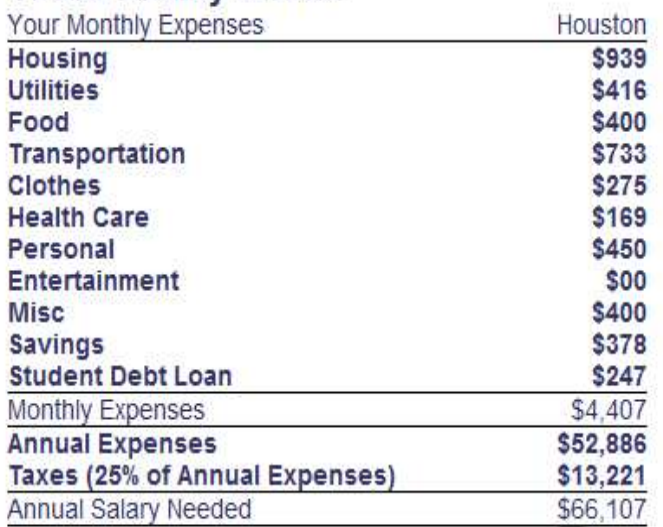

## Graphic Organizer – Personal Budget Plan

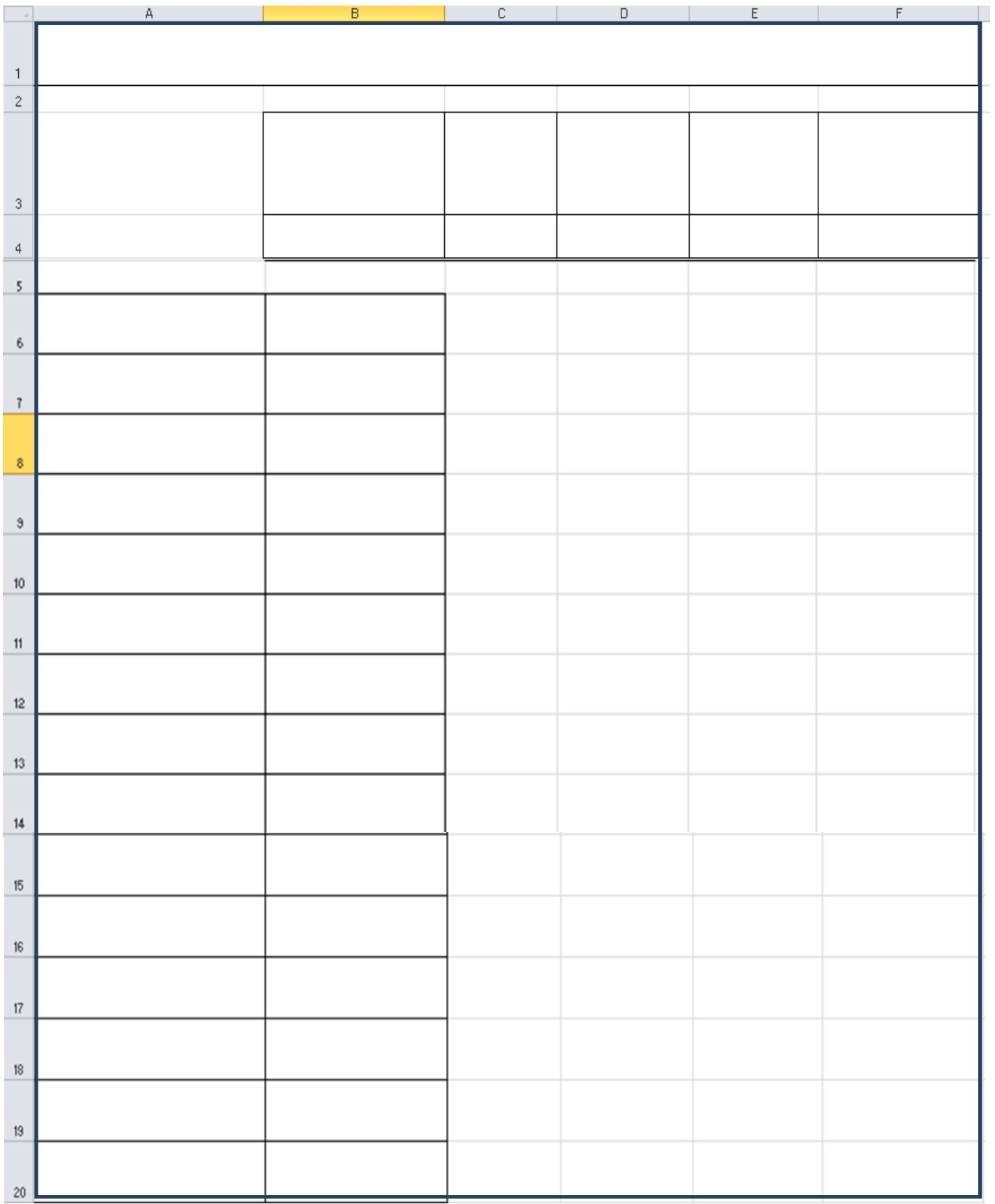

## **Personal Budget Plan Rubric**

#### **Student Name\_\_\_\_\_\_\_\_\_\_\_\_\_\_\_\_\_\_\_\_\_\_\_\_\_\_\_\_\_\_\_\_\_\_\_\_\_\_**

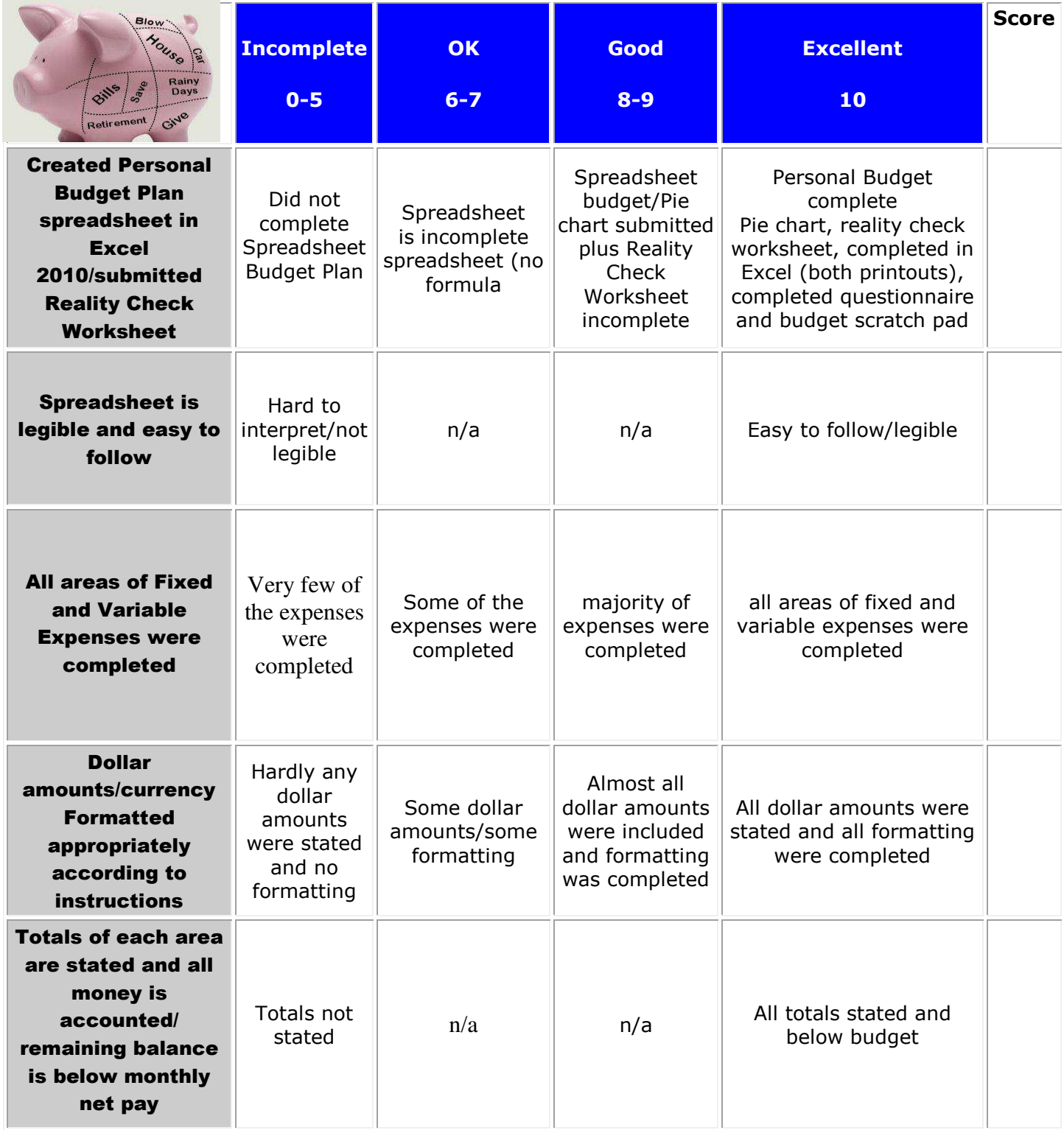

**TOTAL POINTS \_\_\_\_\_/50**

## **Work Cited**

- 1. Texas Workforce. *"Reality Check."* Date Retrieved March 27, 2012. <http://www.texasrealitycheck.com/>
- *2.* Gary R. Morrison and Deborah L. Lowther. (2010). *"Integrating Computer Technology – NTeQ: Designing and Integrated Lesson."* Published by Allyn & Bacon.